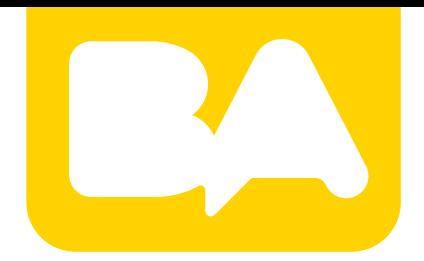

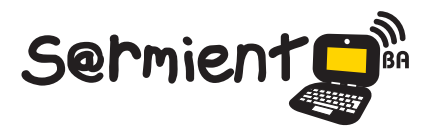

Plan Integral de Educación Digital Gerencia Operativa de Incorporación de Tecnologías (InTec)

COLECCIÓN DE APLICACIONES GRATUITAS PARA CONTEXTOS EDUCATIVOS

# **Tutorial Calaméo**

**Programa que crea publicaciones** web interactivas

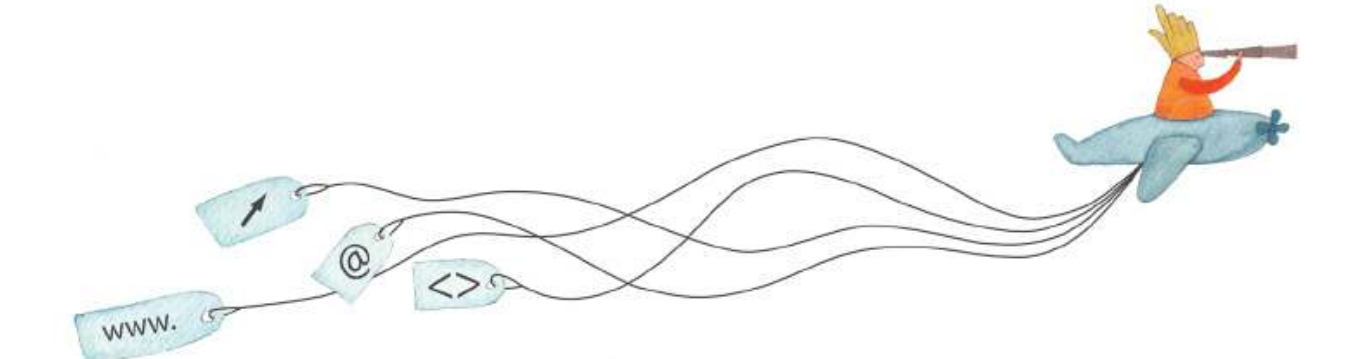

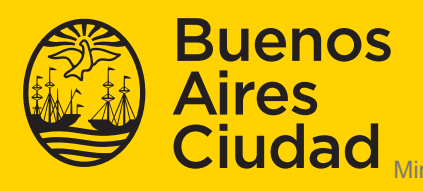

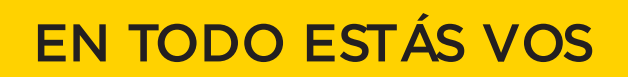

Ministerio de Educación del Gobierno de la Ciudad de Buenos Aires 07-06-2025

# **Prólogo**

Este tutorial se enmarca dentro de los lineamientos del Plan Integral de Educación Digital (PIED) del Ministerio de Educación del Gobierno de la Ciudad Autónoma de Buenos Aires que busca integrar los procesos de enseñanza y de aprendizaje de las instituciones educativas a la cultura digital.

Uno de los objetivos del PIED es "fomentar el conocimiento y la apropiación crítica de las Tecnologías de la Información y de la Comunicación (TIC) en la comunidad educativa y en la sociedad en general".

Cada una de las aplicaciones que forman parte de este banco de recursos son herramientas que, utilizándolas de forma creativa, permiten aprender y jugar en entornos digitales. El juego es una poderosa fuente de motivación para los alumnos y favorece la construcción del saber. Todas las aplicaciones son de uso libre y pueden descargarse gratuitamente de Internet e instalarse en cualquier computadora. De esta manera, se promueve la igualdad de oportunidades y posibilidades para que todos puedan acceder a herramientas que desarrollen la creatividad.

En cada uno de los tutoriales se presentan "consideraciones pedagógicas" que funcionan como disparadores pero que no deben limitar a los usuarios a explorar y desarrollar sus propios usos educativos.

La aplicación de este tutorial no constituye por sí misma una propuesta pedagógica. Su funcionalidad cobra sentido cuando se integra a una actividad. Cada docente o persona que quiera utilizar estos recursos podrá construir su propio recorrido.

# **Índice**

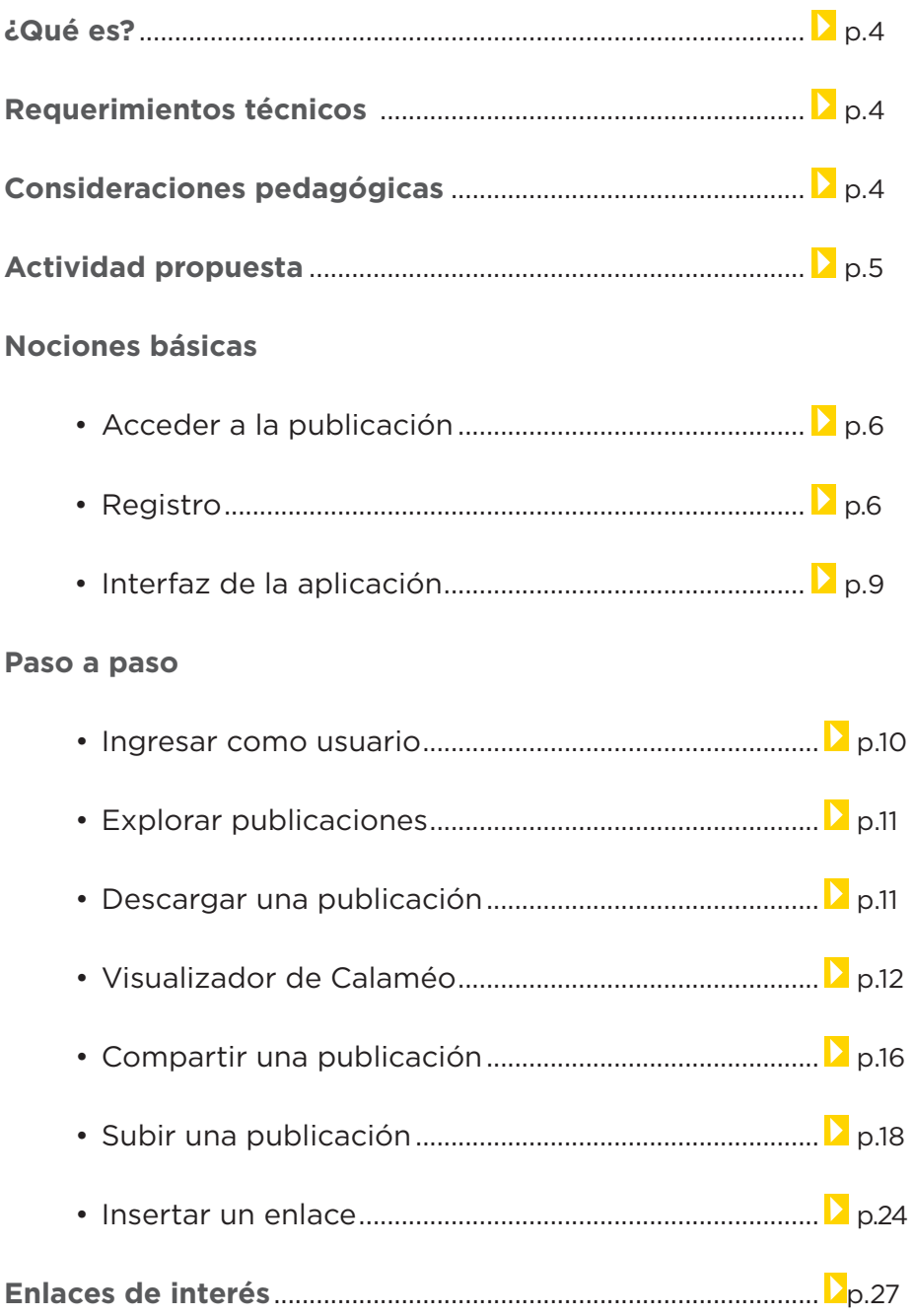

# **¿Qué es?**

**Calaméo** es un programa que crea publicaciones web interactivas, es decir documentos electrónicos accesibles desde un ordenador y capaz de reproducir la sensación de lectura de un documento impreso: pasar páginas, marcar páginas, hacer acercamientos en la publicación. Su nombre surge de la contracción de la palabra «calame» (junco cortado hasta un punto y utilizado para la escritura) y el prefijo "neo" (que significa "nuevo").

El sitio proporciona una lectura extremadamente cómoda de los documentos. Las publicaciones se optimizan gracias a una amplia variedad de opciones de personalización (imagen de fondo, música de fondo, enlaces interactivos, etc.). A partir de un archivo PDF, es posible crear revistas, folletos, catálogos de ventas, informes anuales, folletos de presentación.

# **Requerimientos técnicos**

- • Conexión a internet.
- Complemento de Adobe Flash Player.
- Requiere ser usuario registrado del sitio para subir y editar videos.
- URL para acceder: http://es.calameo.com

# **Consideraciones pedagógicas**

# **Nivel:** todos.

# **Áreas sugeridas:** todas.

- **•**  Permite crear publicaciones interactivas online como ser revistas digitales, presentaciones, etc.
- Puede utilizarse para la creación de revistas en la escuela o de cuentos creados de manera digital.
- Los documentos pueden accederse de cualquier computadora y reproduce la sensación de lectura de un documento impreso: acercar y alejar, pasar páginas, etc.
- La biblioteca permite encontrar lecturas interesantes entre sus publicaciones.

#### **Idea**

# Que los alumnos junto al docente creen una publicación interactiva sobre un escritor argentino que estén abordando en conjunto con la bibliotecaria.

#### **Materiales**

*Netbooks* escolares. Conexión a internet. Calaméo. Edmodo.

#### **Desarrollo de la actividad**

- Dividir a los alumnos en grupos. Los integrantes de cada grupo se repartirán las tareas: unos irán a la biblioteca a buscar información sobre el músico argentino que el docente haya indicado y otros buscarán con las *netbooks* información, imágenes, videos, *links* a notas periodísticas, etc.
- La información recolectada se compartirá en una carpeta en Edmodo. Con toda la información recolectada, cada grupo tendrá que ordenar y pensar cómo se van a organizar los datos.
- • Armar la publicación de forma interactiva a través de imágenes, textos y videos, de manera que la información quede jerarquizada y comunique los hitos importantes del protagonista.
- Subir la producción a Calaméo y compartir la publicación en el blog escolar y redes sociales.

# **Actividad propuesta**

**Nociones básicas Acceder a la aplicación** El sitio se encuentra catalogado dentro de los marcadores de los equipos del Plan S@rmiento BA. **Web 2.0 – Publicaciones – Publicar y compartir documentos - Calaméo.** 

También es posible acceder a través de la dirección http://es.calameo.com utilizando cualquier navegador.

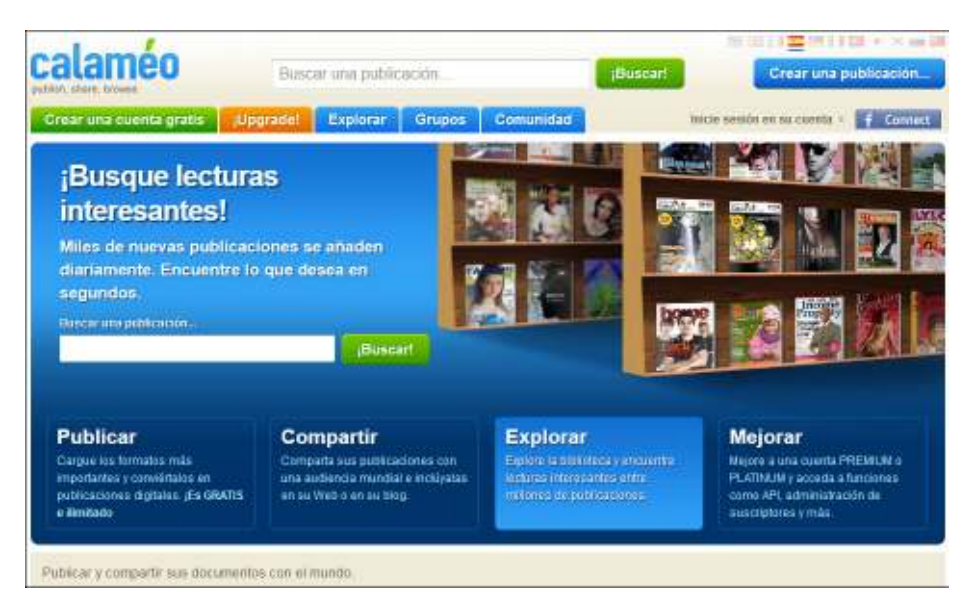

En la parte superior de la ventana elegir la solapa **Crear una cuenta gratis.**

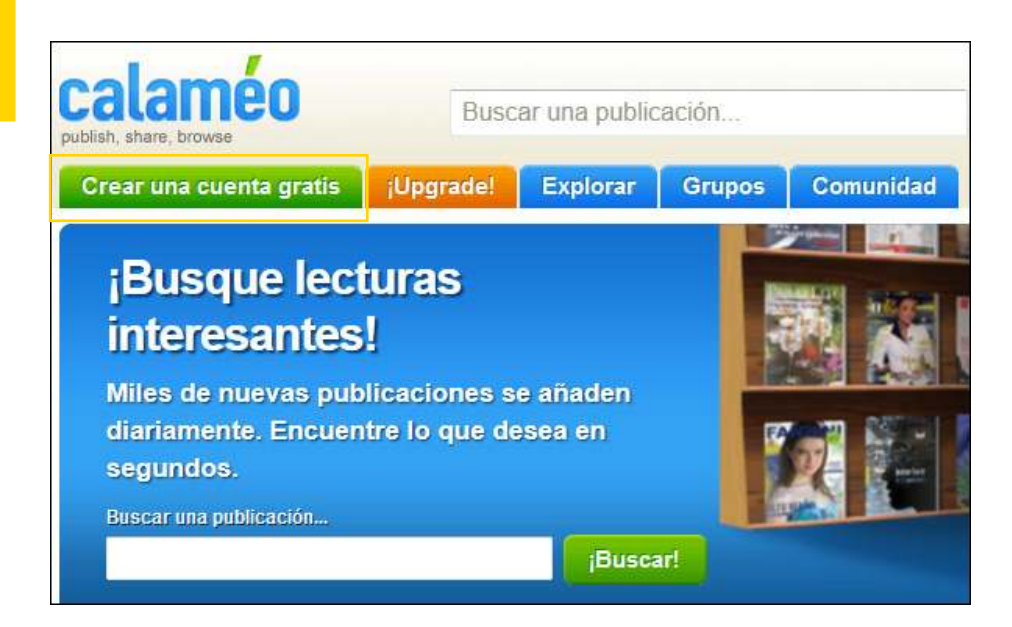

Se deberá completar el formulario que se abre a continuación.

**Nociones básicas Registro**

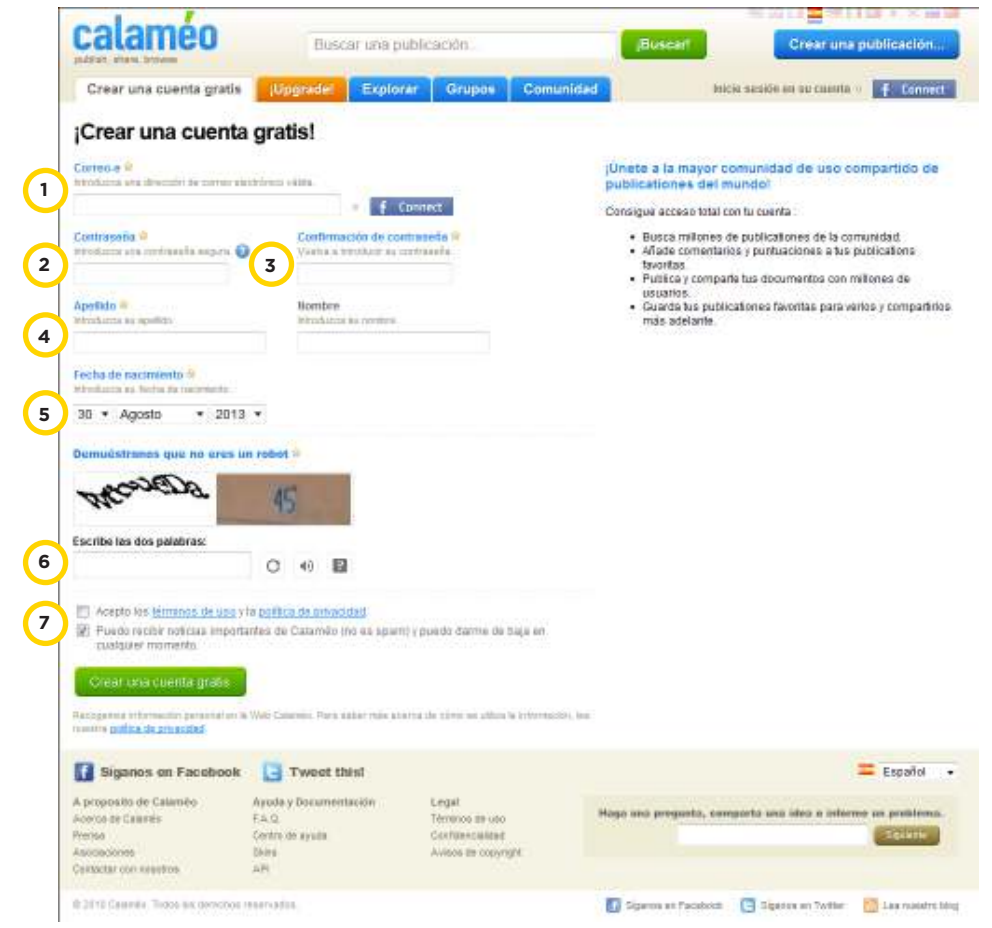

- 1. **Correo-e:** ingresar una dirección de correo electrónico válida.
- 2. **Contraseña:** ingresar la contraseña.
- 3. **Confirmación de contraseña:** ingresar la confirmación de contraseña.
- 4. **Apellido:** introducir el apellido.
- 5. **Fecha de nacimiento.**
- 6. Completar las dos palabras del código que se muestra arriba para confirmar la creación de la cuenta de usuario.
- 7. Tilda la casilla para aceptar los términos de uso y la política de privacidad luego de haber sido leídos.

Elegir el botón **Crear una cuenta gratis**.

El sitio enviará a la dirección de correo electrónico indicada, un mensaje para activar la cuenta.

Al finalizar este procedimiento se verá la siguiente ventana de confirmación.

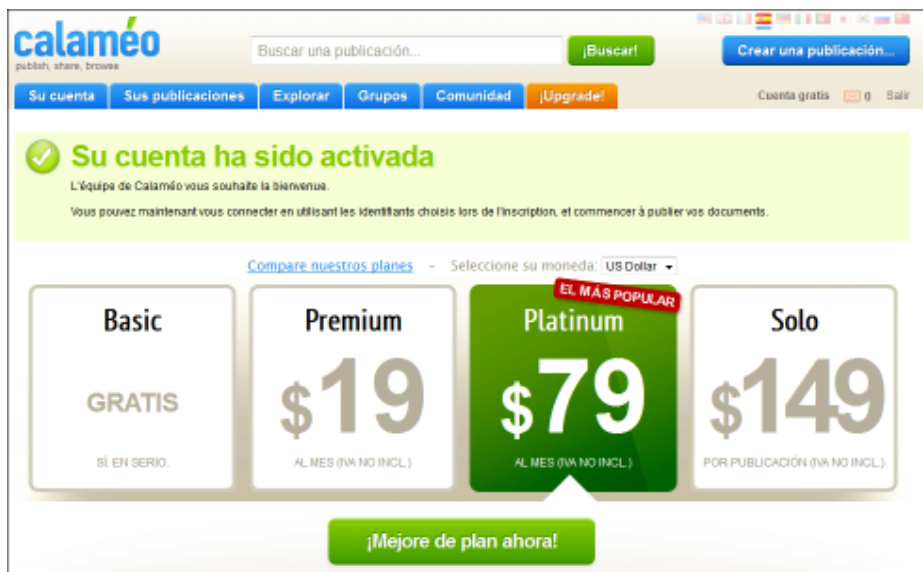

**Nociones básicas Interfaz de la aplicación**

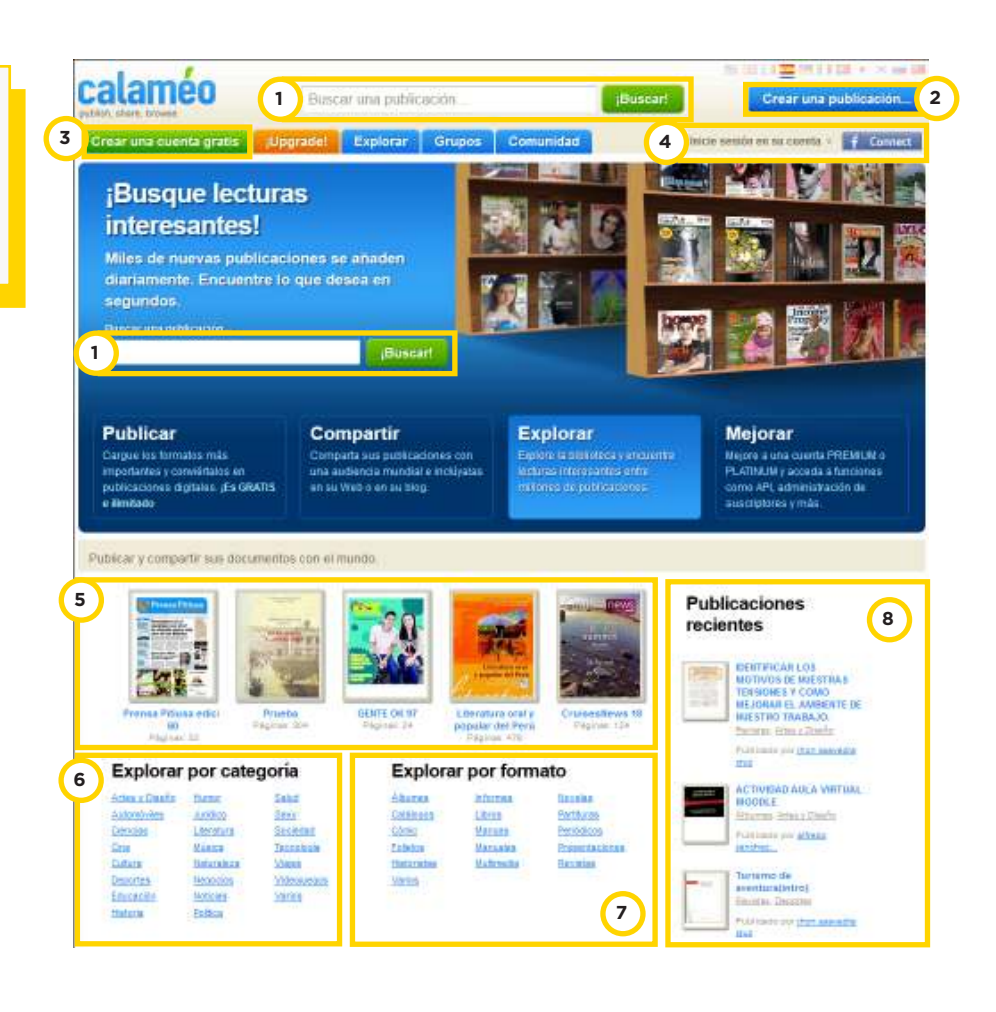

- 1. Barra de búsqueda de publicaciones.
- 2. **Crear una publicación…:** elegir este botón para crear una publicación.
- 3. **Crear una cuenta gratis:** elegir esta opción para realizar el registro de un nuevo usuario.
- 4. **Inicie sesión en su cuenta:** elegir la opción para ingresar como usuario.
- 5. Zona de resultados de búsqueda.
- 6. **Explorar por categoría.**
- 7. **Explorar por formato.**
- 8. **Publicaciones recientes.**

# **Paso a paso Ingresar como usuario**

Presionar la opción **Inicie sesión** en su cuenta en la parte superior derecha de la ventana.

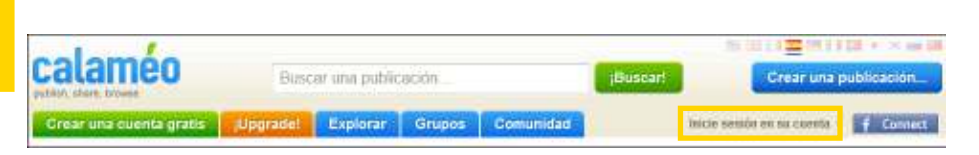

En la nueva ventana ingresar:

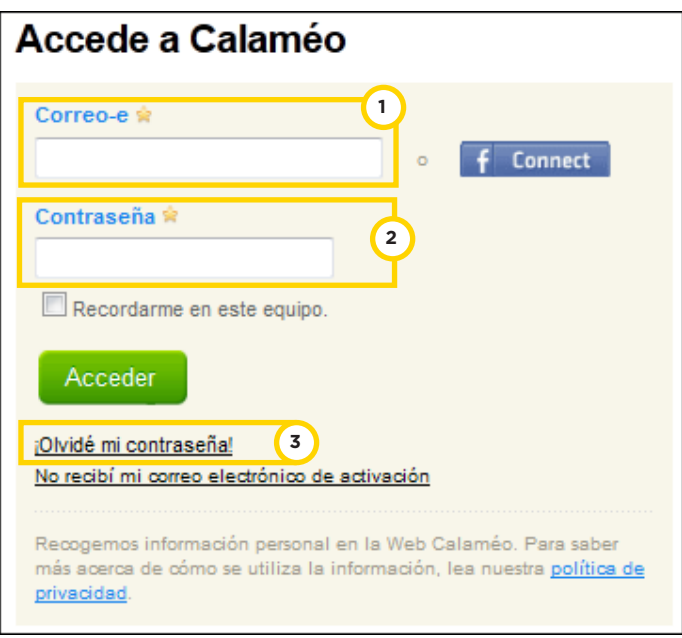

- 1. **Correo-e:** ingresar la dirección de correo electrónico con que se realizó el registro.
- 2. **Contraseña.**
- 3. **Olvidé mi contraseña:** opción para recuperar la contraseña.

Una vez ingresados los datos, presionar el botón **Acceder**.

**Paso a paso Explorar publicaciones**

# Elegir en la parte superior de la ventana la solapa **Explorar**.

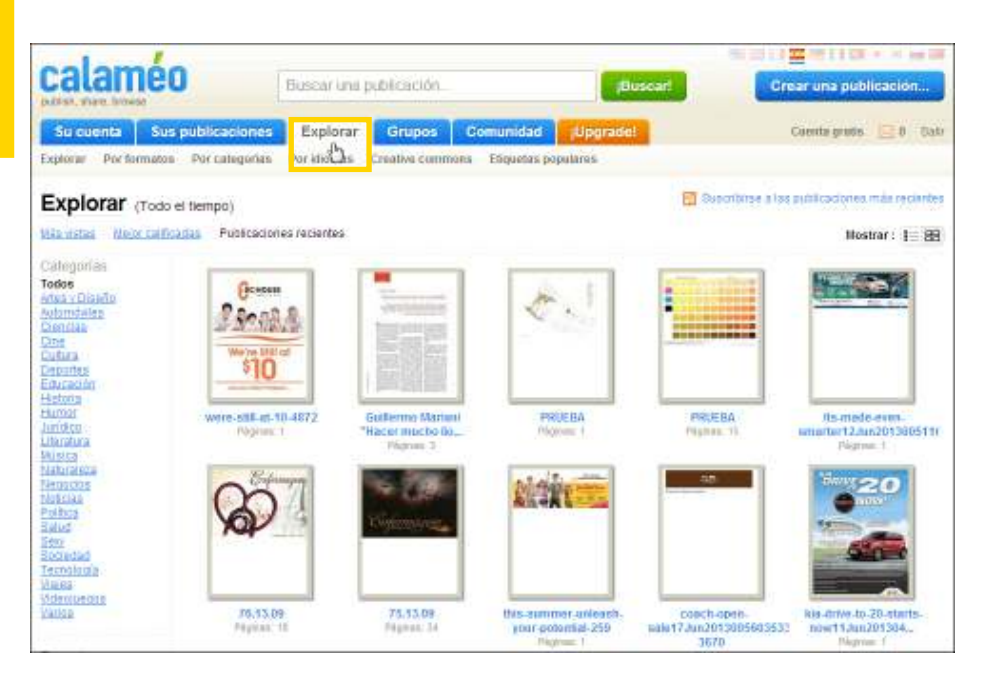

Puede seleccionarse la exploración por formato, categoría, etiquetas, etc.

Al abrir la publicación puede observarse la opción **Descargar**. La descarga se realiza automáticamente.

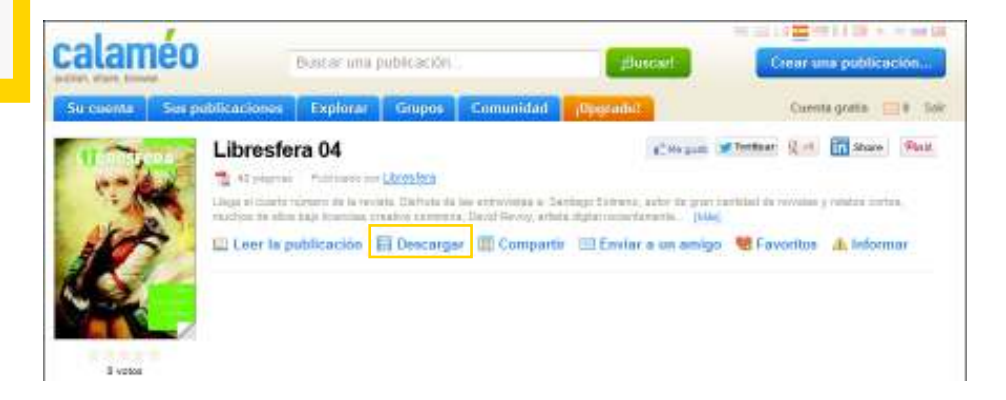

**Paso a paso Descargar una publicación**

# **Paso a paso Visualizador de Calaméo**

Calameo cuenta con varios visualizadores y todos cuentan con similares características.

# Elegir la opción **Leer la publicación**.

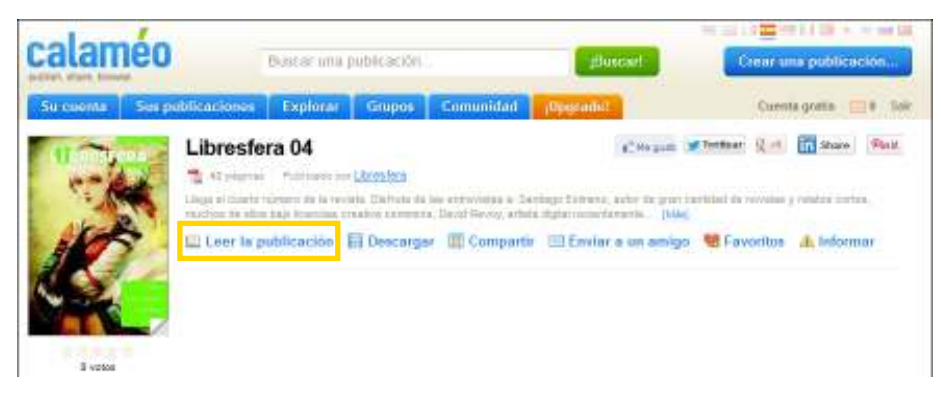

# Se abrirá el visualizador.

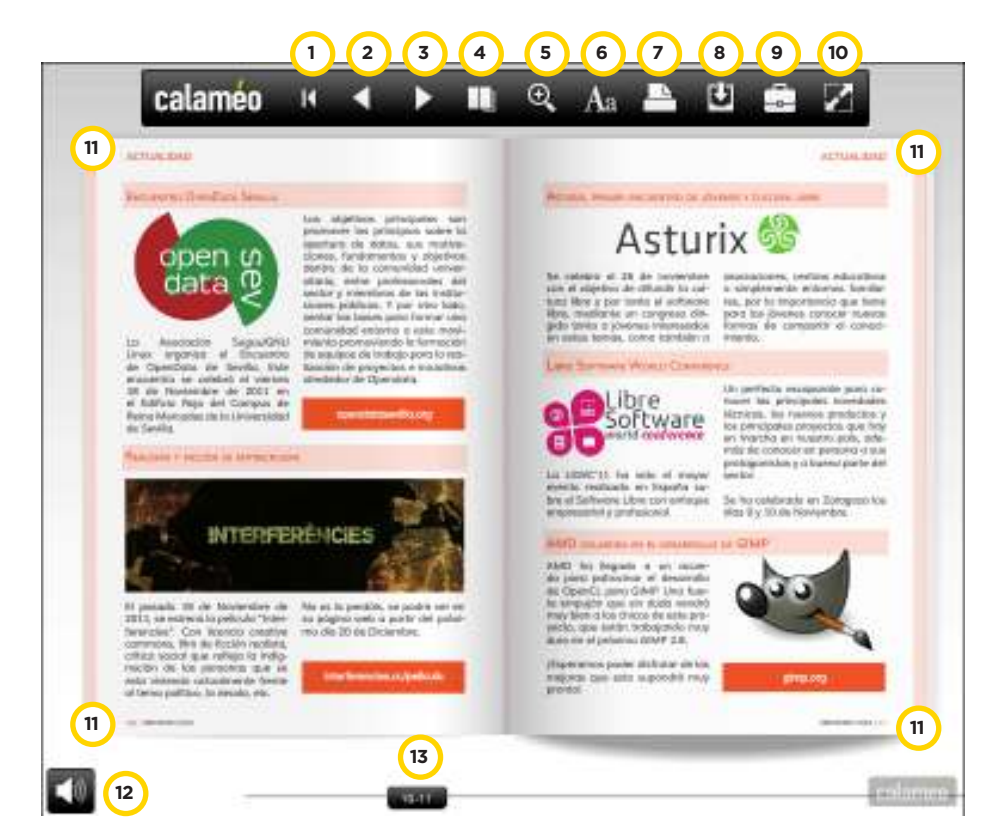

- **1. Portada:** pasa a la portada de la publicación.
- **2. Página anterior.**
- **3. Página siguiente.**
- 4. Modo de visualización

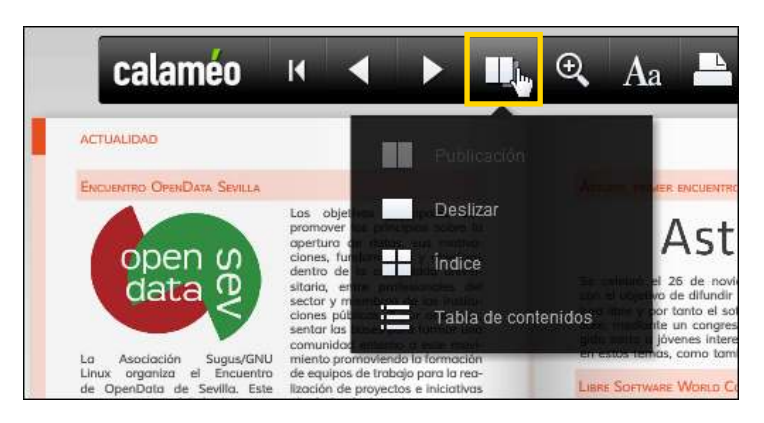

- • Publicación
- • Deslizar
- • Índice
- Tabla de contenidos
- 5. **Zoom.** Acerca o aleja la visualización de la publicación.

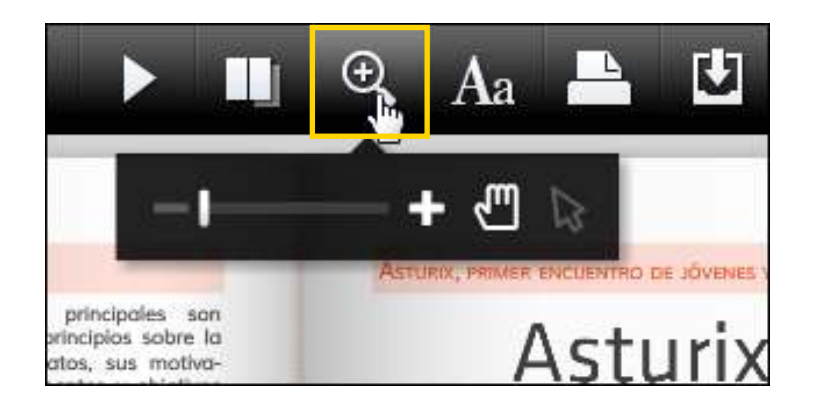

#### 6. **Buscar dentro de esta publicación.**

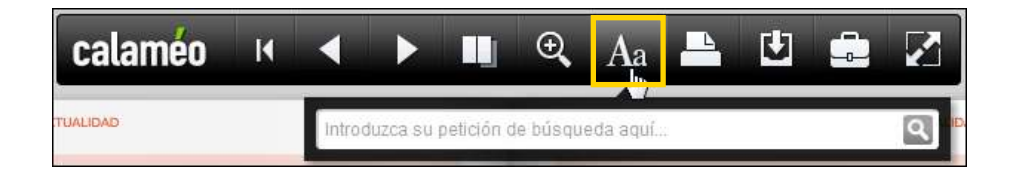

En el cuadro que se despliega ingresar el texto a buscar en la publicación.

Como resultado se obtiene un listado de las apariciones del texto en la publicación.

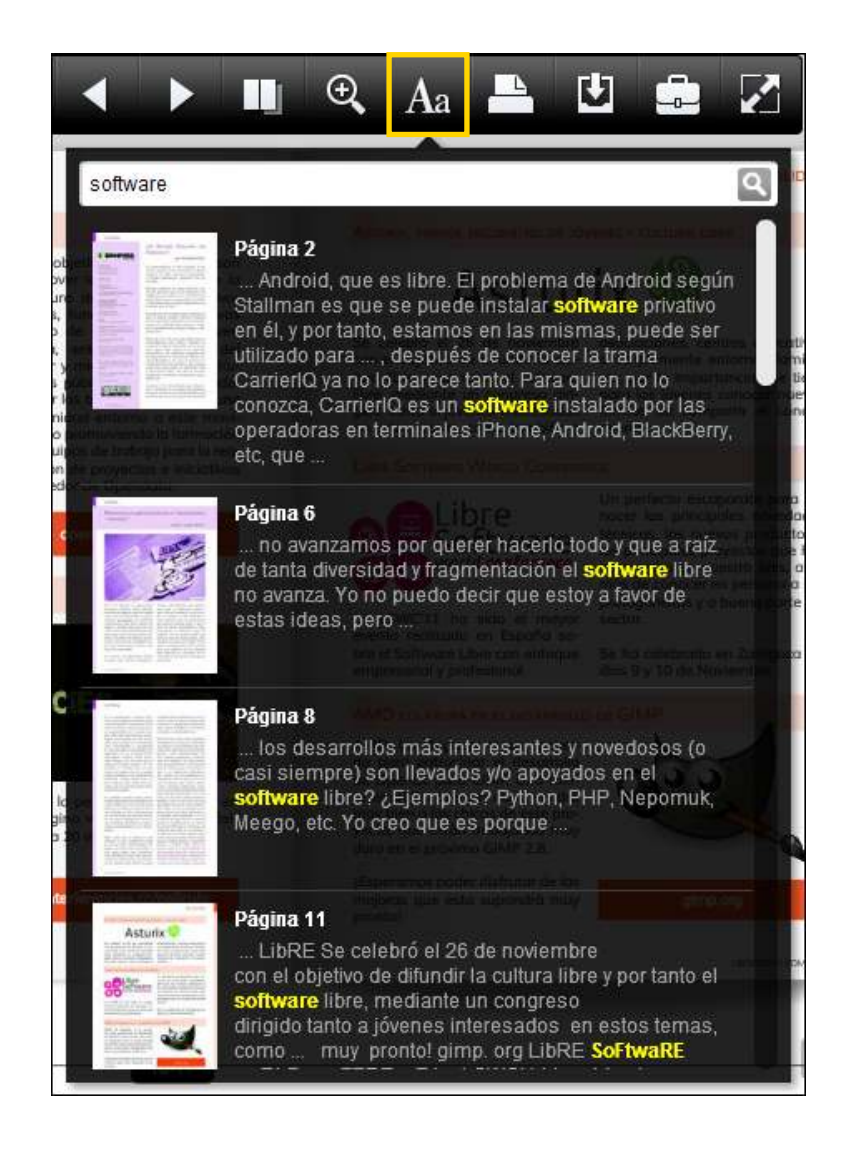

7. **Imprimir.** Permite la impresión de la publicación completa o solo la página actual

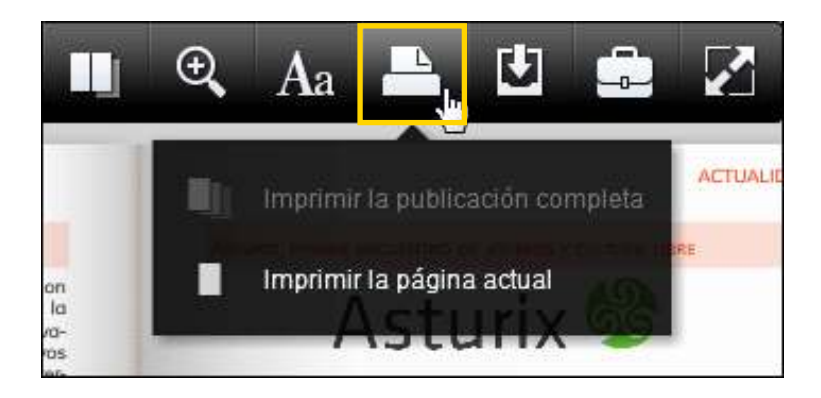

- 8. **Descargar el documento.**
- 9. **Publicaciones relacionadas.**
- 10. **Leer en pantalla completa.**
- 11. Zonas para retroceder o avanzar las páginas. Acercar el puntero y arrastrar la página.

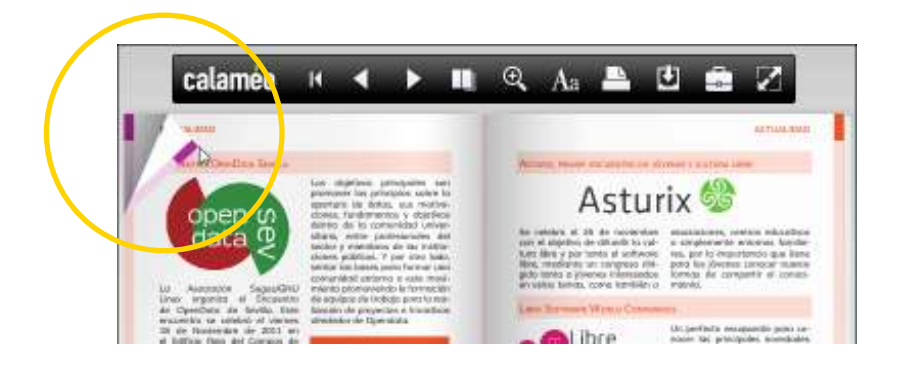

12. Ajuste de volumen.

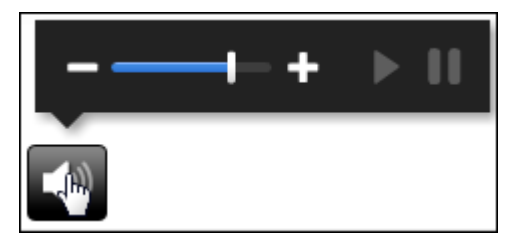

13. Deslizador de páginas de la publicación.

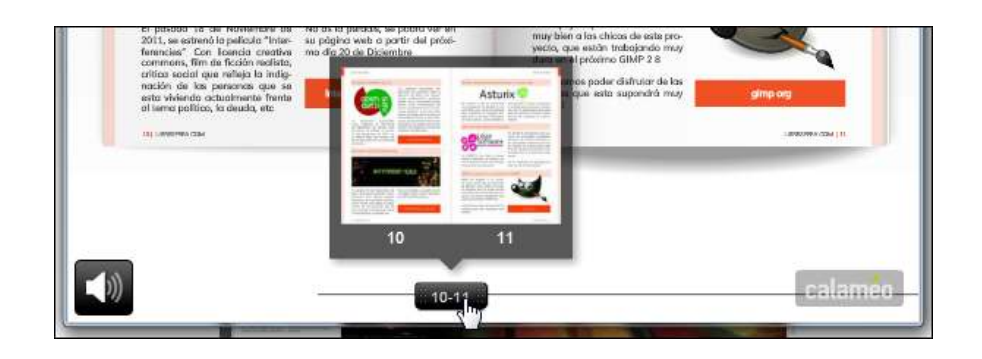

**Paso a paso Compartir una publicación** 

# Seleccionar la opción **Compartir**.

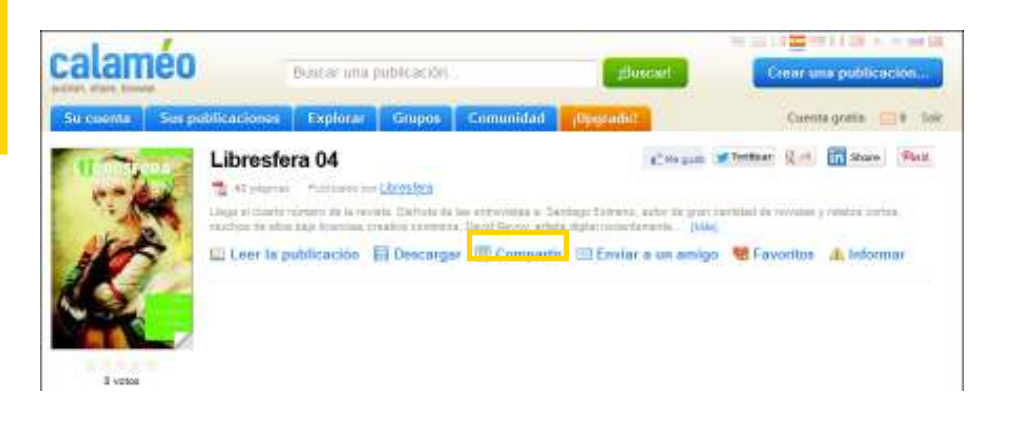

#### Se abrirá el siguiente cuadro:

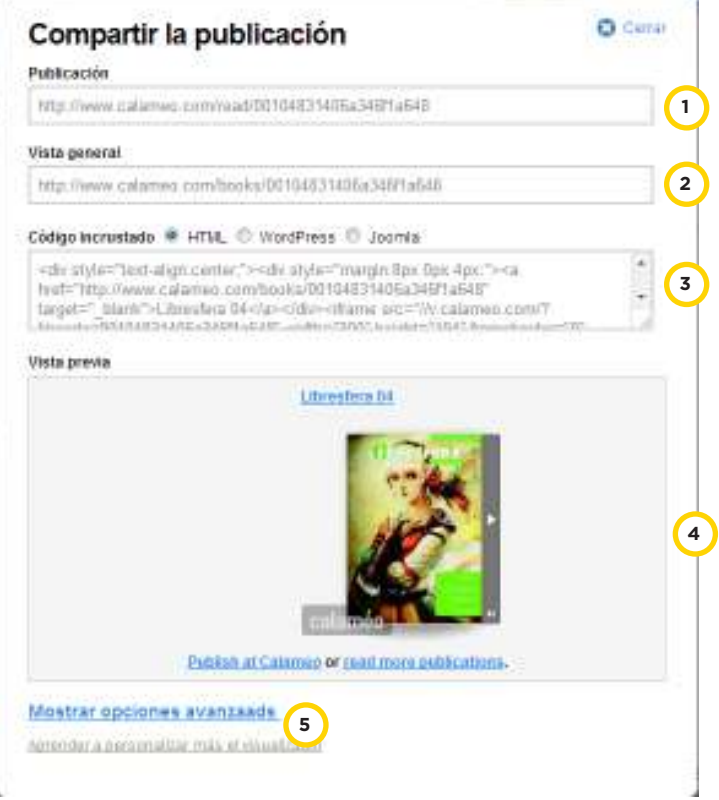

- 1. **Publicación:** dirección web para acceder a la publicación.
- 2. **Vista general:** enlace para la vista general de la publicación.
- 3. **Código incrustado:** código para embeber en páginas web.
- 4. **Vista previa de la publicación.**
- 5. **Mostrar opciones avanzadas.**

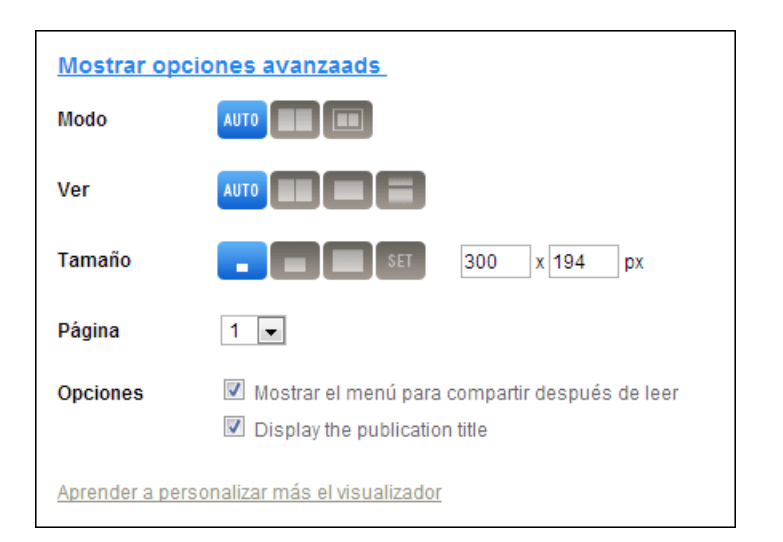

# **• Modo**

- <sup>o</sup>El visualizador de Calaméo decide el tamaño apropiado.
- <sup>o</sup> El visualizador de Calaméo muestra la publicación completa.
- <sup>o</sup>El visualizador muestra la versión mini.
- **• Ver**
	- <sup>o</sup>Usa la vista por defecto.
	- <sup>o</sup>Vista libro.
	- <sup>o</sup>Desfile de diapositivas.
	- <sup>o</sup>Despliegue vertical.
- **• Tamaño:** seleccionar el tamaño para la publicación:
	- <sup>o</sup>Pequeño.
	- <sup>o</sup>Mediano.
	- <sup>o</sup>Grande.
	- <sup>o</sup>Ajuste predeterminado.

<sup>o</sup>Sólo para ajuste predeterminado, ingresar el largo y el ancho en píxel.

- **• Página:** elegir la página para la vista previa.
- **• Opciones**:
	- <sup>o</sup>**Mostrar el menú para compartir después de leer.**
	- <sup>o</sup>**Display the publication title:** Mostrar el título de la publicación.

# **Paso a paso Subir una publicación**

El proceso para subir una publicación requiere un usuario registrado.

En la parte superior de la ventana elegir la opción **Crear una publicación…**

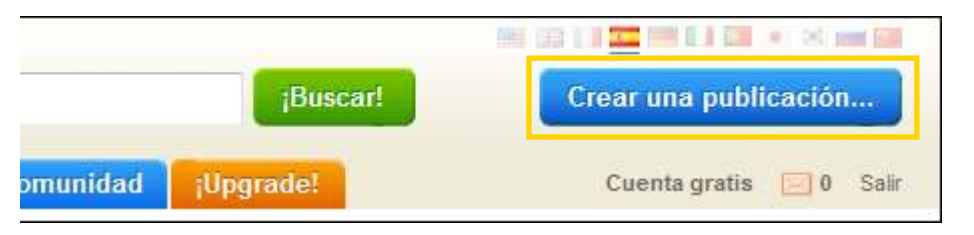

En el nuevo formulario que se despliega, seleccionar el documento a subir.

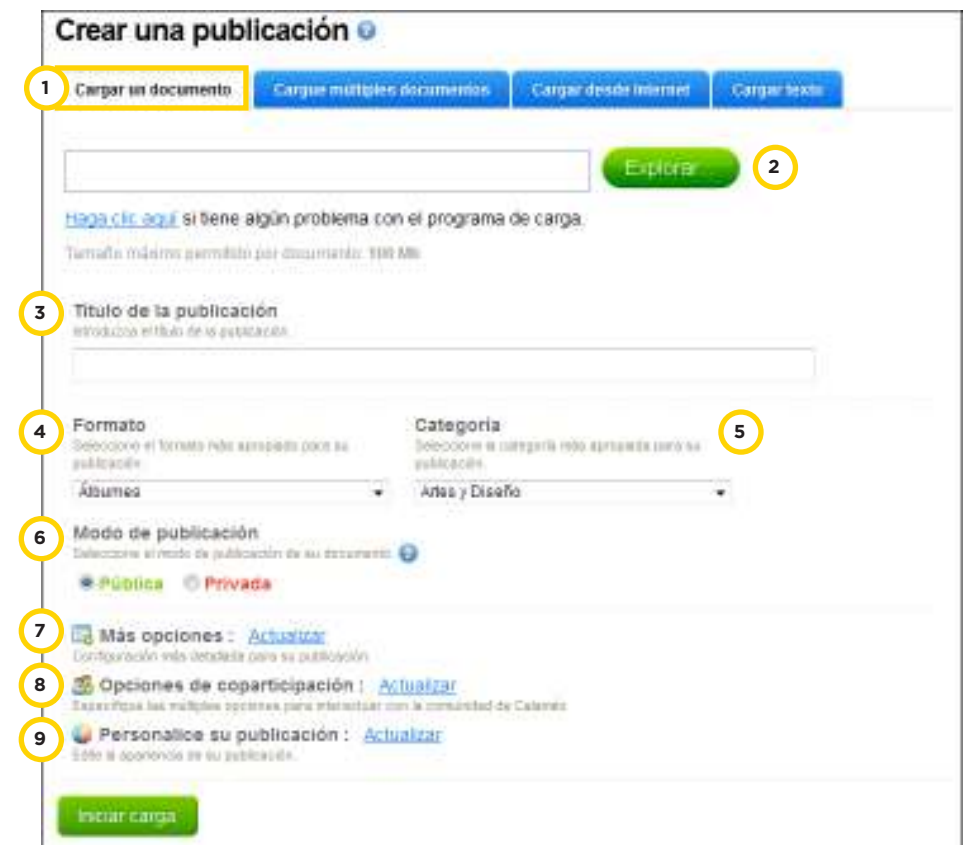

- 1. Seleccionar la solapa **Cargar un documento**.
- 2. Presionar el botón **Explorar…** y elegir la ubicación del archivo.
- 3. **Título de la publicación**.

4. **Formato:** seleccionar el formato a aplicar, como por ejemplo álbum, historieta, libro, presentación, revista, etc.

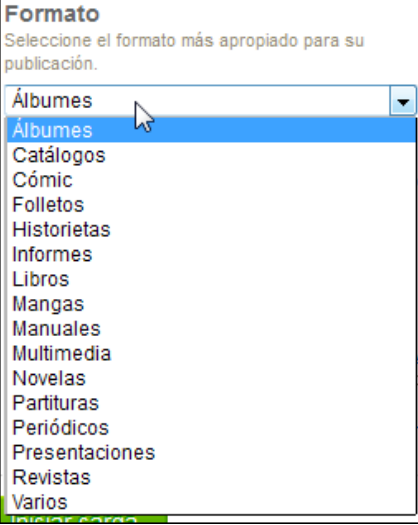

5. **Categoría:** seleccionar la categoría adecuada a la presenta-

#### ción subida.

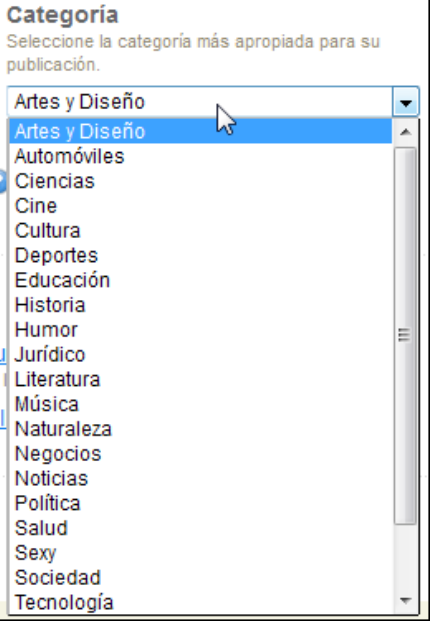

6. **Modo de publicación:** pública o privada.

 Al seleccionar la opción **privada** permite compartir la publicación con amigos.

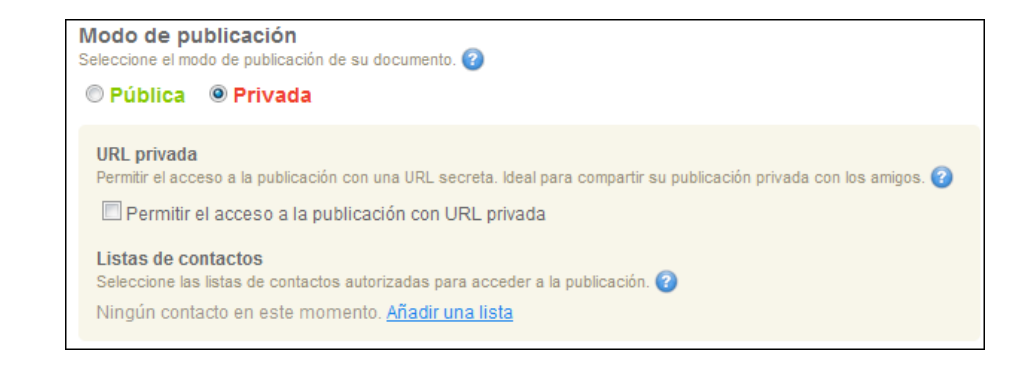

Tildar la casilla **Permitir el acceso a la publicación con URL privada**. Luego ingresar los contactos con quienes compartir la publicación.

#### 7. **Más opciones:** presionar la opción **Actualizar**.

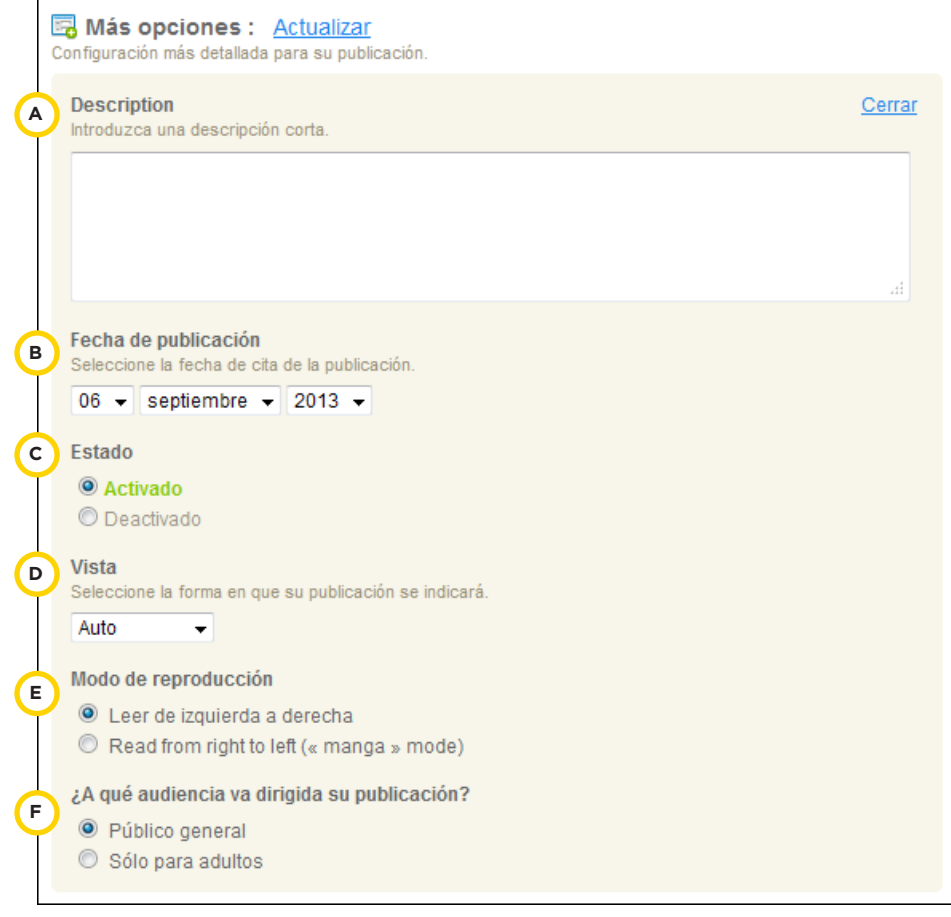

- A. **Description:** introducir una descripción de la publicación.
- B. **Fecha de publicación.**
- C. **Estado:** activado o desactivado.

D. **Vista:** seleccione el modo de visualización.

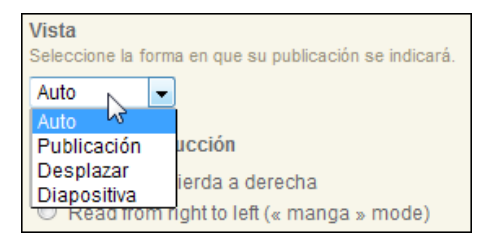

#### E. **Modo de reproducción.**

F. Seleccionar la audiencia: público general o sólo para adultos.

#### **8. Opciones de coparticipación:** presionar la opción **Actualizar**.

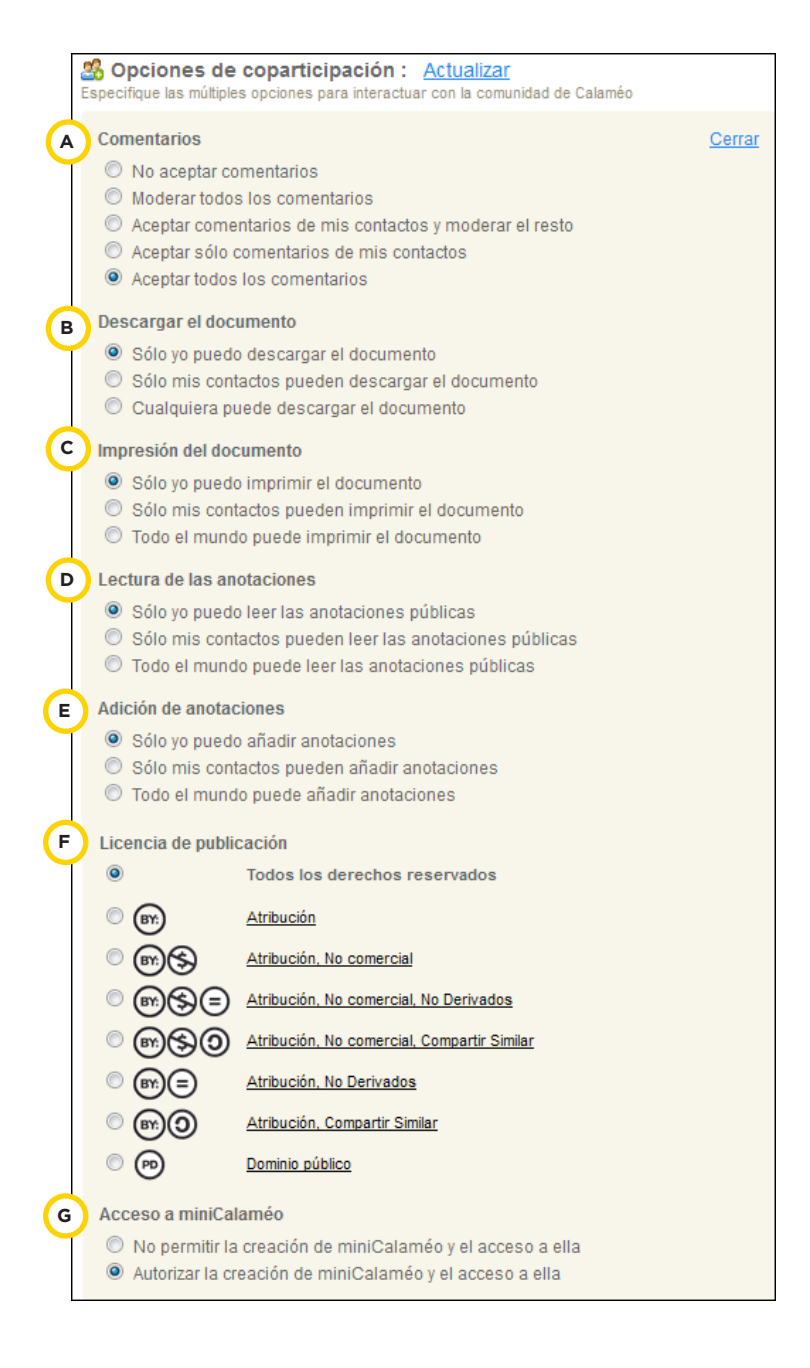

- A. **Comentarios:** indicar si se aceptarán o no comentarios en la publicación.
- B. **Descargar el documento:** indicar si se permite la descarga o no de la publicación.
- C. **Impresión del documento:** indicar quienes pueden imprimir la publicación.
- D. **Lectura de las anotaciones.**
- E. **Adición de anotaciones.**
- F. **Licencia de publicación.**
- G. **Acceso a miniCalaméo.** El sitio cuenta con la posibilidad de insertar una miniatura.
- 9. **Personalice su publicación:** presionar la opción **Actualizar**.

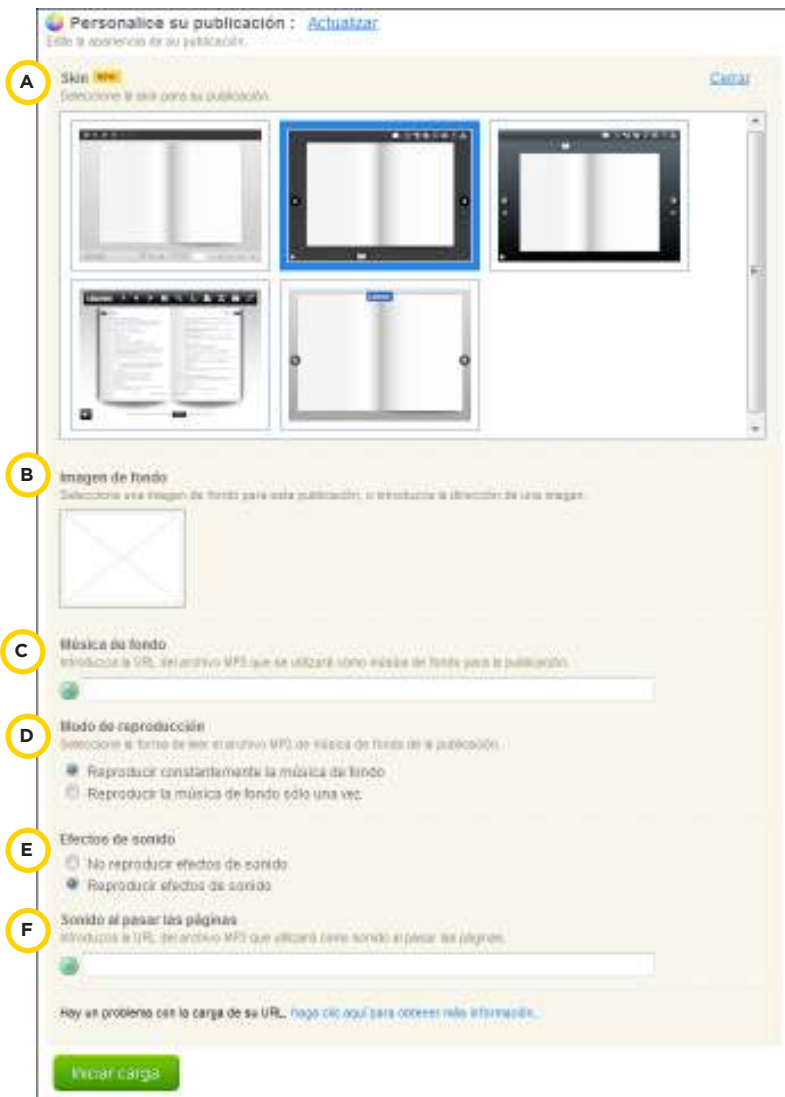

- A. **Skin:** Seleccionar el esquema del visor de publicaciones.
- B. **Imagen de fondo.**
- C. **Música de fondo:** introducir la dirección web del archivo de audio en formato mp3.
- D. **Modo de reproducción.**
- E. **Efectos de sonido:** Activar o desactivar los efectos.
- F. **Sonido al pasar las páginas**: ingresar la URL desde donde se descargará el archivo de sonido que se utilizará al pasar las páginas.

Finalmente presionar el botón **Iniciar carga**.

A continuación se visualiza el progreso de la publicación.

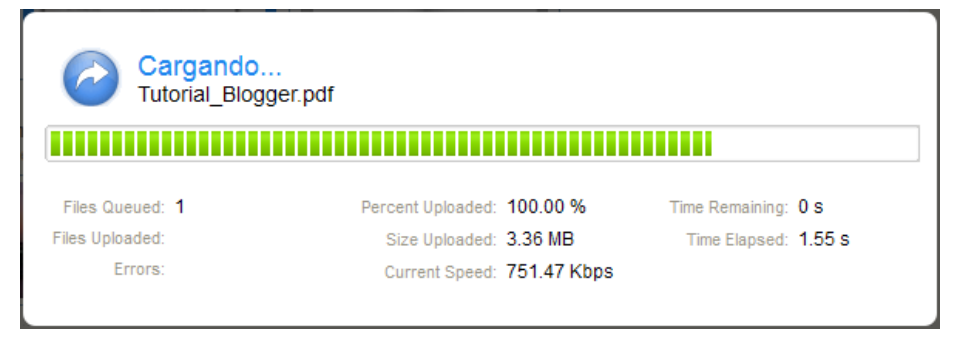

Una vez completado el proceso, aparece la siguiente pantalla de confirmación:

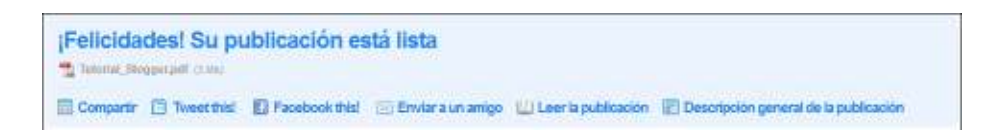

# **Paso a paso Insertar un enlace**

Para vincular el contenido de la publicación con videos o páginas web se debe seleccionar la solapa **Sus publicaciones.**

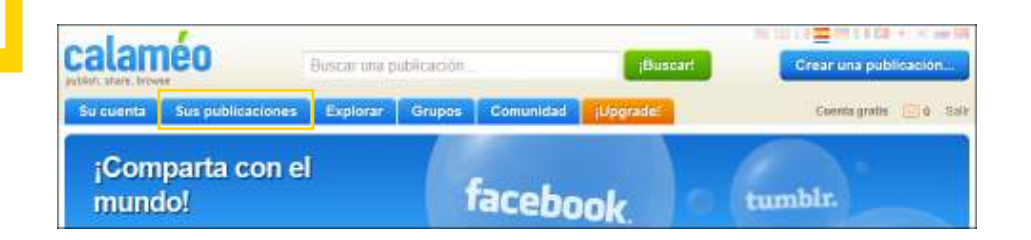

Al aproximar el puntero del *mouse* cerca de la publicación se visualizarán más opciones. Dentro de ellas se encuentra **Enlaces**.

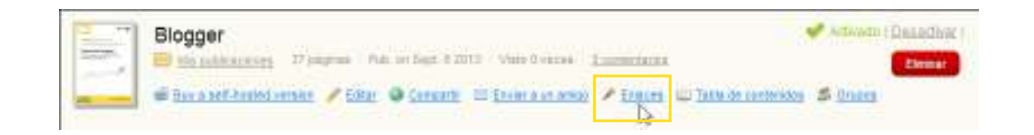

Se abrirá entonces el **Editor de enlaces**.

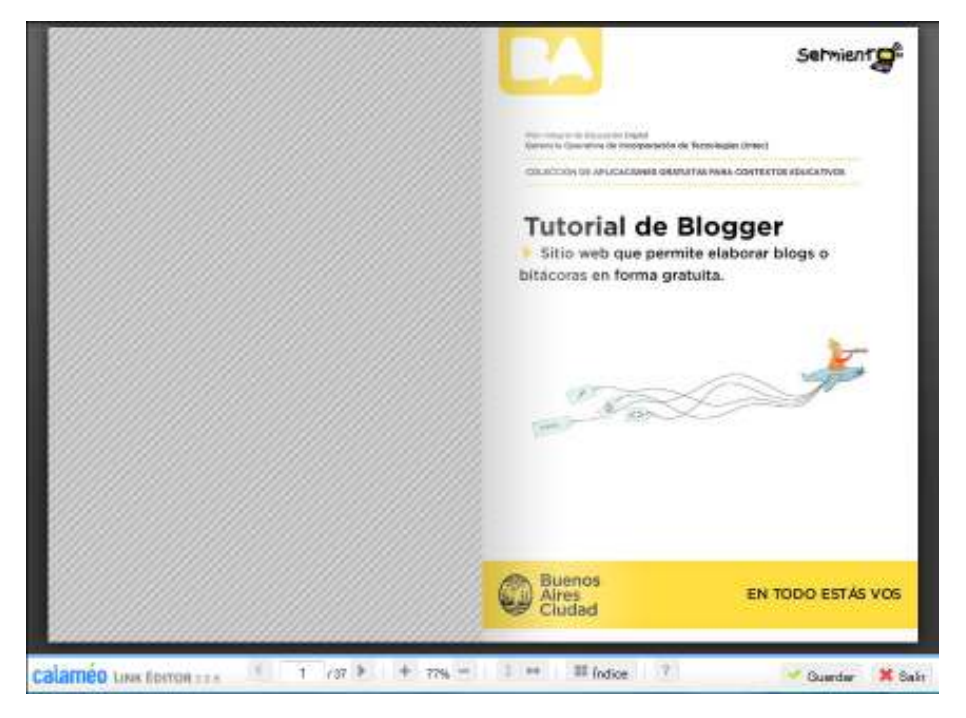

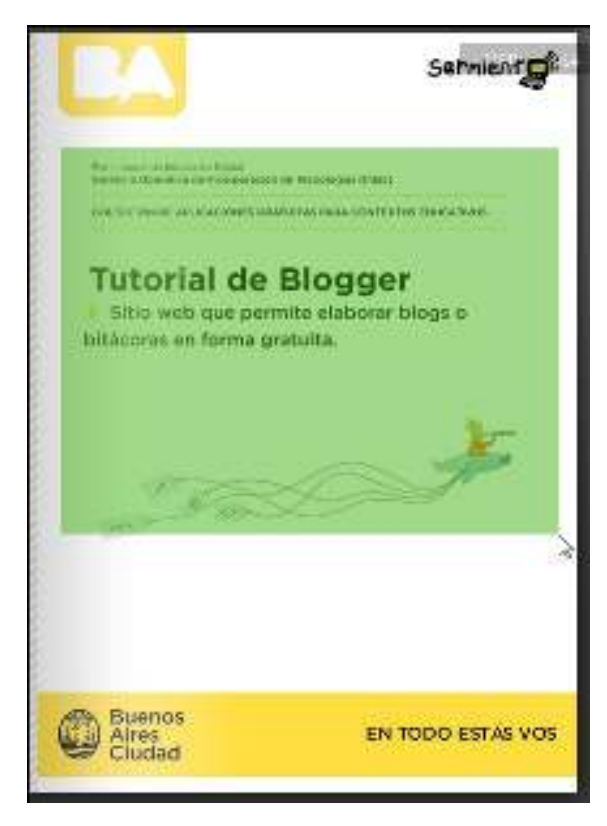

Seleccionar con el *mouse* la zona que abarcará el enlace.

Pulsar sobre el rectángulo verde que señala el área.

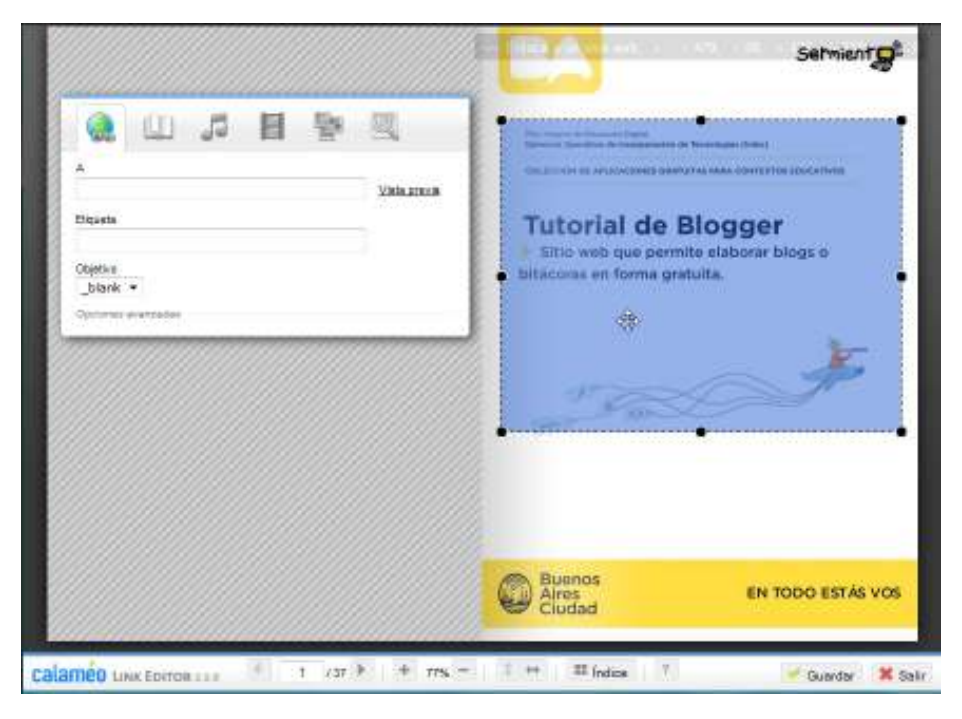

En la ventana de Edición seleccionar la opción **Enlace a un sitio web.**

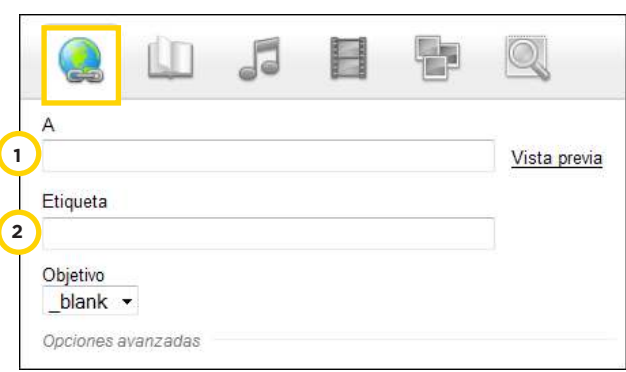

- 1. **A:** ingresar la dirección de la página web.
- 2. **Etiqueta:** se puede añadir una etiqueta o título al enlace.

Al terminar presionar el botón **Guardar** en la parte inferior de la ventana para guardar los cambios. Finalizar presionando el botón **Salir.**

Cuando se lee la publicación puede observarse que al mover el puntero sobre la página que contiene el enlace, el mismo es indicado con un pequeño cuadro.

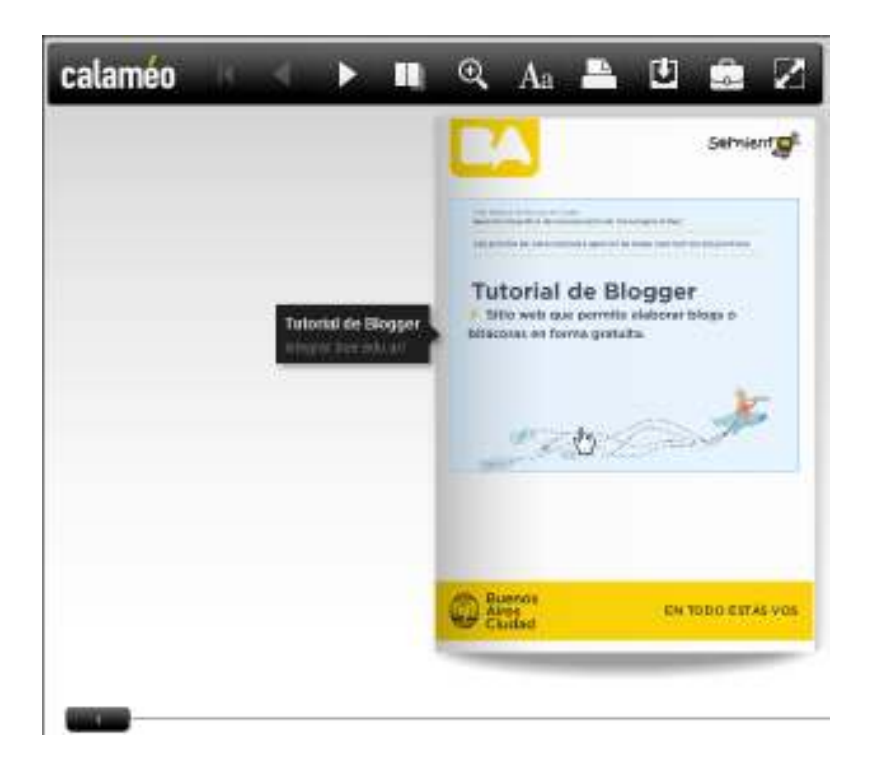

# **Enlaces de interés**

# **Sitio oficial**

http://es.calameo.com/

**Comunidad soporte de Calaméo** http://support.calameo.com/calameo

#### **Contacto:** ayuda.pedagogico.digital@bue.edu.ar

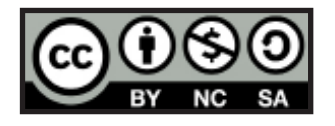

Esta obra se encuentra bajo una Licencia Attribution-NonCommercial-ShareAlike 2.5 Argentina de Creative Commons. Para más información visite http://creativecommons.org/licenses/by-nc-sa/2.5/ar/

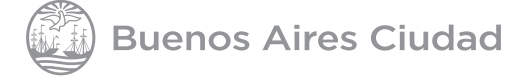

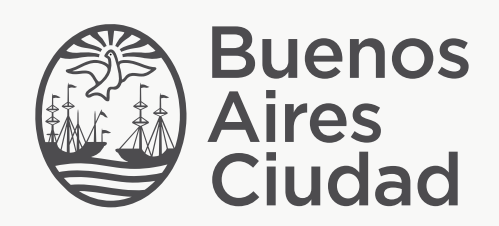

buenosaires.gob.ar/educacion (f) E / educacion BA

Ministerio de Educación del Gobierno de la Ciudad de Buenos Aires 07-06-2025